Manuale d'uso

# *EX-1041*

**Box Espansione 2 PCI e 2 PCI-Express per schede Lunghe compreso alimentatore interno da 220 watt**

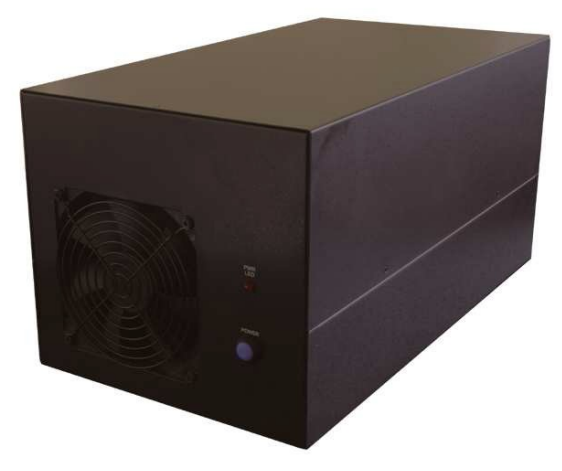

 $exSys$ 

 $\ddot{\bullet}$ 

V1.3 18.12.13

# **Indice**

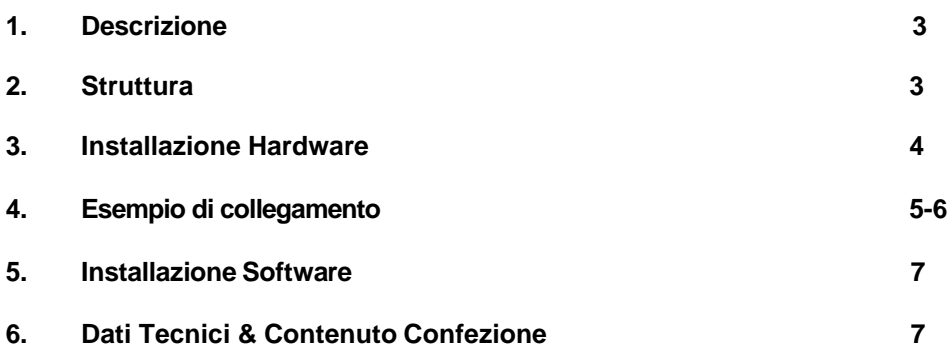

#### **NOTA BENE:**

L'articolo EX-1096 descritto in questo manuale d'uso non è più in produzione e non è più reperibile

## *1. Descrizione*

L'EX-1041 è un box esterno con due slot PCI e due slot PCI-Express per espandere o integrare le porte PCI e PCI-Express tramite il bus PCI-Express o ExpressCard. Supporta velocità di trasferimento dati fino a 250 MB al secondo. Non sono necessari ponticelli per impostare gli indirizzi I/O e gli interrupt. L'EX-1041 può essere utilizzato in aggiunta alle porte PCI / PCI-E della scheda madre e supporta tutte le schede I/O PCI e PCI-Express x1 standard (ad es. seriale, parallela, USB, FireWire, ecc.) con 5 e 3,3 Volt . L'EX-1041 è adatto per schede speciali con processori audio digitali e altre schede con elevato consumo energetico.

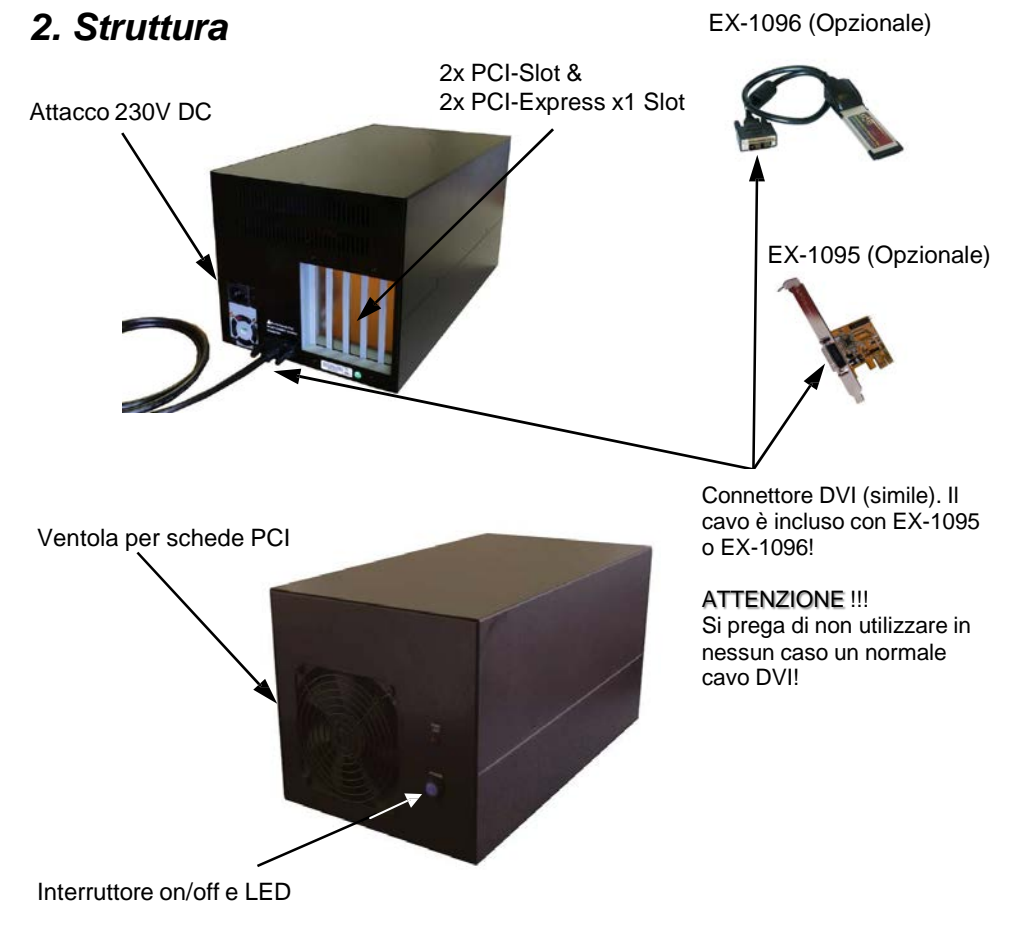

#### **ATTENZIONE!!!**

**Si prega di non collegare mai il Box o il cavo in dotazione alla scheda grafica o al monitor. Ciò può causare danni al tuo hardware**!

## *3. Installazione Hardware*

Quando si installa EX-1041, assicurarsi di osservare le seguenti istruzioni di installazione. Poiché esistono notevoli differenze tecniche tra i computer, possiamo fornirvi solo istruzioni generali per l'installazione della scheda. Se qualcosa non è chiaro, fare riferimento alle istruzioni per l'uso del proprio computer.

Spegni il computer e tutti i dispositivi periferici collegati. Scollega tutti i dispositivi. Rimuovere con attenzione il rivestimento del computer (se necessario, allentare prima le viti sul rivestimento). Trova uno slot PCI Express libero.

Se si utilizza EX-1096 per la connessione, trovare uno slot ExpressCard 34 libero e inserire l'ExpressCard (EX-1096). Se si utilizza uno slot ExpressCard 54, installare prima EX-10000 su EX-1096 (vedere l'esempio di collegamento nella Figura 2).

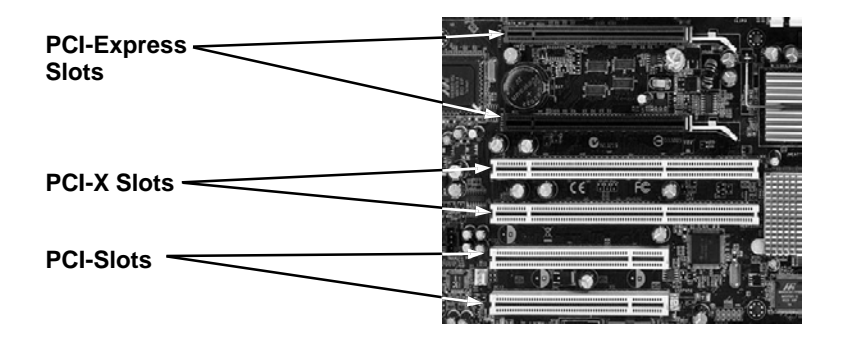

Inserire con attenzione la scheda EX-1095 opzionale nello slot PCI Express selezionato. Assicurarsi che sia collegato correttamente e che non vi siano cortocircuiti. Si prega di non usare la forza in nessuna circostanza. La scheda dovrebbe poter essere inserita nello slot esercitando una leggera pressione! Quindi fissare la scheda PCI-Express EX-1095 all'alloggiamento con una vite. Ora puoi chiudere nuovamente il case del computer e ripristinare le connessioni di rete! Se si desidera utilizzare l'EX-1096 disponibile opzionalmente per la connessione. Per prima cosa collegate l'EX-10000 all'EX-1096 come descritto nelle istruzioni e poi inserite semplicemente la scheda nello slot ExpressCard del vostro notebook (vedere l'esempio di collegamento nella Figura 2). Ora potete installare le vostre schede nell'EX-1041 (vedere l'esempio di collegamento nella Figura 3). Collegare poi il cavo fornito con la scheda a EX-1041 (vedere esempio di collegamento a pagina 6). Infine, collega il cavo di alimentazione incluso all'EX-1041.

#### **ATTENZIONE!!!**

**Accendere sempre il box prima di ACCENDERE il PC e SPEGNERE solo dopo che il PC è stato completamente spento. Altrimenti è possibile che le schede non vengano riconosciute correttamente! L'EX-1041 non supporta la funzione hot plug & play!**

# *4. Esempio di connessione*

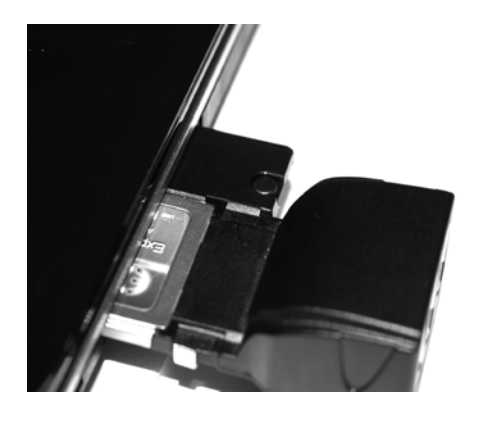

**Fig. 2**

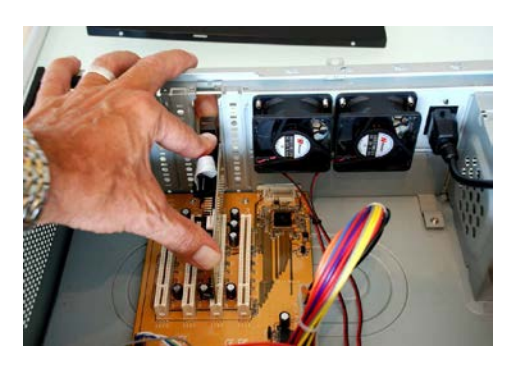

**Fig. 3**

# **4. Esempio di connessione**

#### **Notebook:**

**EX-1041:**

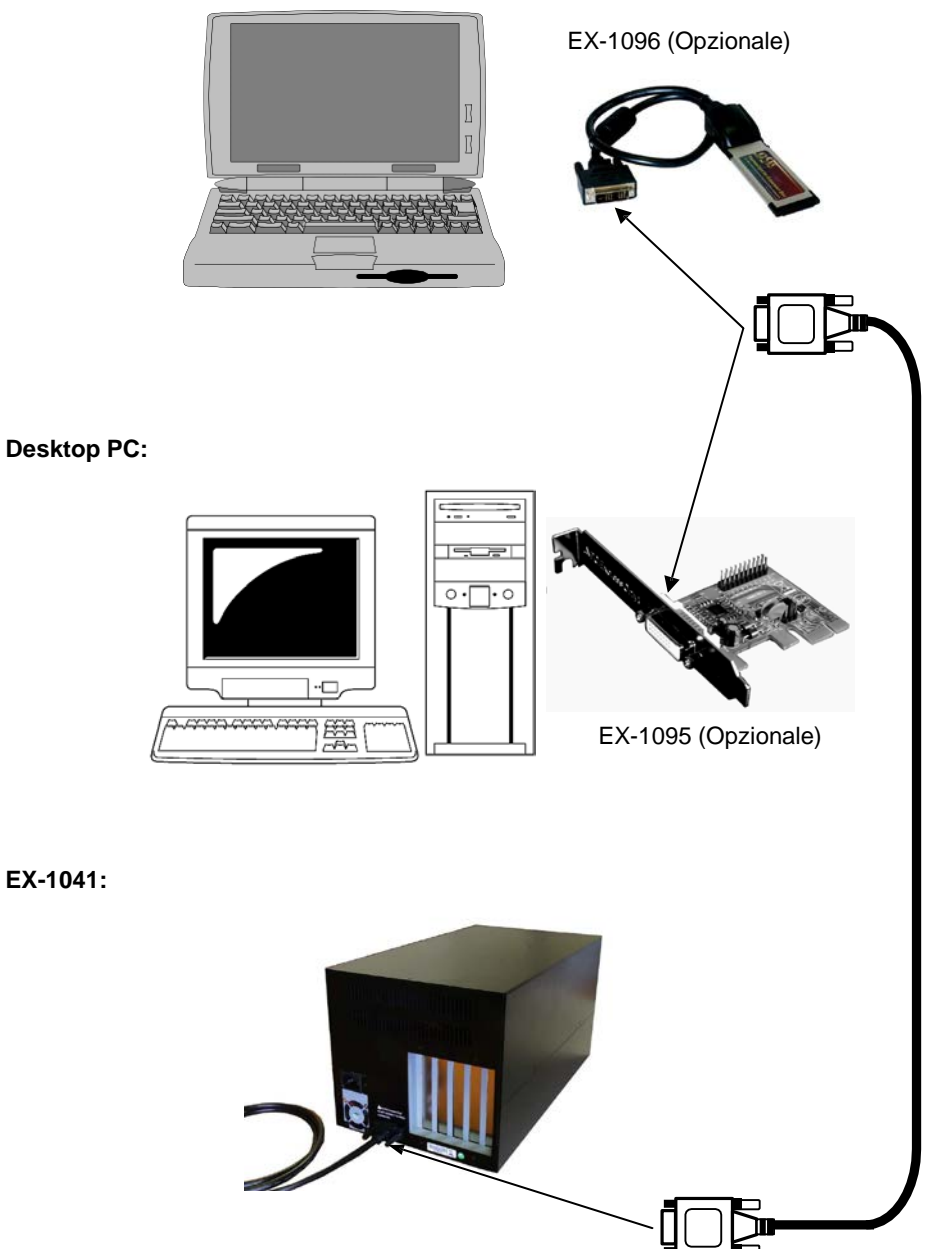

### *5. Installazione Software*

Non sono richiesti driver per l'installazione dell'EX-1041. I driver sono già inclusi in tutti i sistemi operativi e vengono installati automaticamente.

Tuttavia, in alcuni sistemi potrebbe essere necessario installare il software Express Booster per velocizzare il trasferimento dei dati. Ciò è necessario solo se si notano prestazioni di lettura/scrittura fortemente limitate. In questo caso, procedere come segue:

- **1.** Scarica Express Booster sulla nostra homepage Exsys.ch, Exsys.de o www.exsys.it nella sezione "Scarica driver" per il tuo rispettivo prodotto. Ora seleziona il tuo sistema operativo e avvia l'installazione di Express Booster al suo interno.
- **2.** Seguire le istruzioni del programma e selezionare "**Scheda PCI-Express** (per **Desktop/Serve**r)" nella finestra di selezione che si apre e fare clic su Avanti/OK. Il software verrà ora installato. Al termine dell'installazione, riavviare il PC.

## *6. Dati Tecnici & Contenuto Confezione*

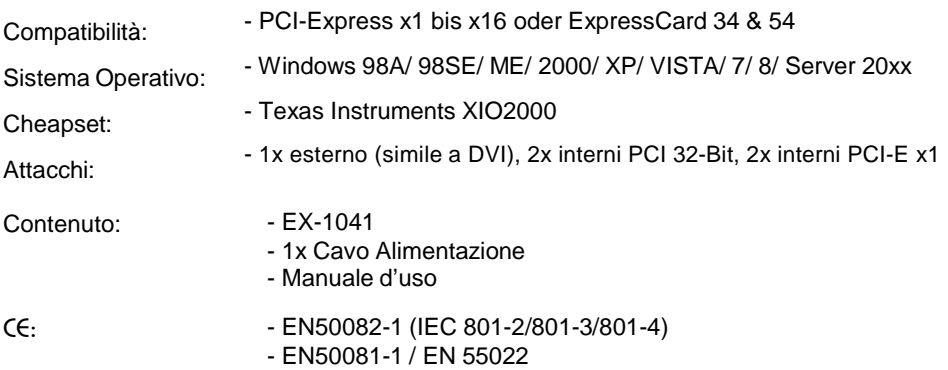